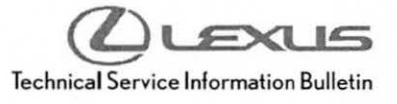

Service<br>Category Audio/Visual/Telematics

Lexus Supports<br>ASE Certification Section Navigation/Multi Info Display Market USA

#### Applicability

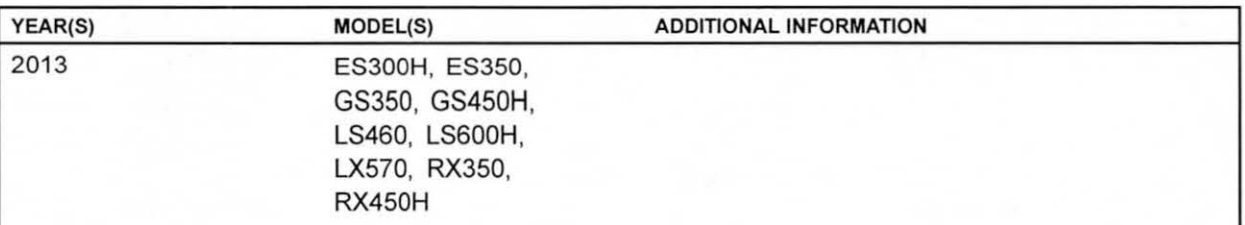

#### Introduction

Lexus models equipped with the Premium HOD Navigation (EMV-N) System require a Special Service Tool (SST) USB drive to update the map, points of interest, Gracenote<sup>®</sup>, and system software. The SST is used with all vehicles to deliver the update, however a unique Activation Number is required for each vehicle. Activation Numbers are provided in an Activation Card Number (ACN) pamphlet available through the normal parts ordering system. Use the process described in this bulletin to perform the update.

### **NOTE**

- Gracenote<sup>®</sup> information must be updated at the same time as Map Data. This data is included on the Map Data SST.
- Map data will be released annually through the shipment of a USB Drive SST to each dealer. The SST must be stored in the SST cabinet to ensure it can be easily found.

#### **Parts Information**

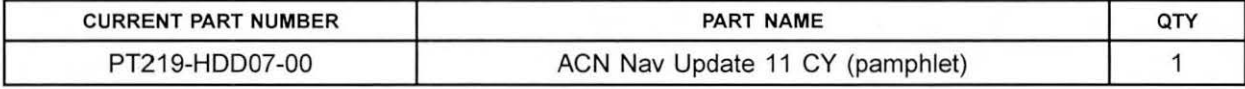

NOTE

Pamphlet is green, with Lexus and Denso labels on the front cover.

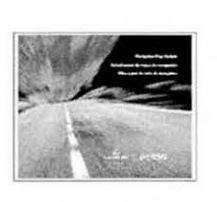

 $\overline{ }$ 

# **Premium HOD Navigation Map Update Process (EMV-N)**

### Warranty Information

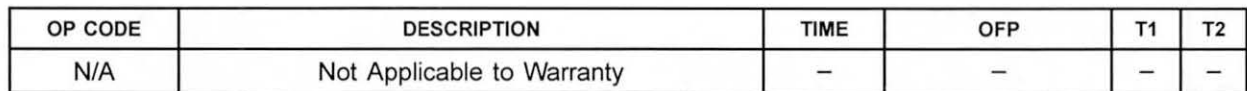

### Required Tools & Equipment

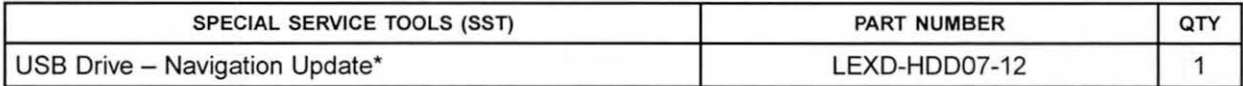

• Essential SST.

**NOTE** 

Additional SSTs may be ordered by calling 1-800-933-8335.

### On-vehicle Data Navigation Update

1. Update Gracenote® information using L-SB-0002-13.

#### HINT

Connect a battery charger to the vehicle prior to beginning the process to ensure constant battery voltage.

- 2. Log into TIS.
- 3. Log into Navigation Update Wizard.
	- A. Click on the TIS tab.
	- B. Click on the Diagnostics tab.
	- C. Click on the Navigation tab.
	- D. Re-enter your password.
- 4. Select Denso from the Select Navigation Manufacturer dropdown.

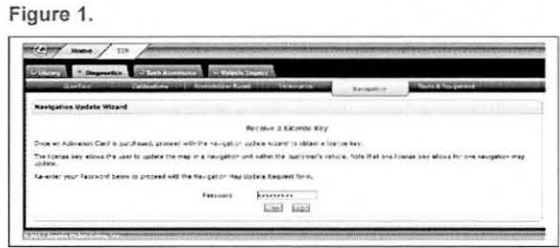

Figure 2.

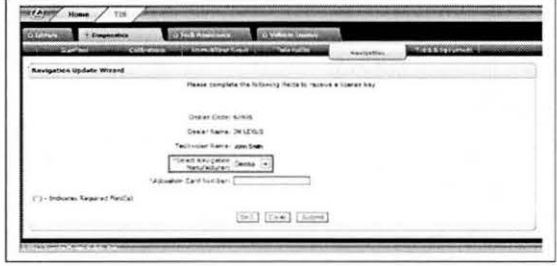

...

# **Premium HOD Navigation Map Update Process (EMV-N)**

### On-vehicle Data Navigation Update (Continued)

5. Enter the Activation Card number from the inside Figure 3. of the pamphlet (obtained from parts department).

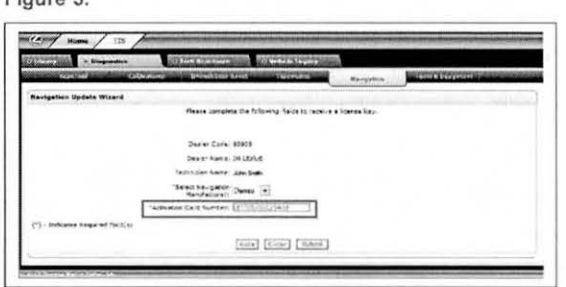

- 6. Click Submit.
- 7. Turn Ignition ON (Ready OFF).
- 8. Please note the head unit style to determine how to get to the Map Data screen.
	- A. Press the "INFO APPS" button on the navigation head unit.

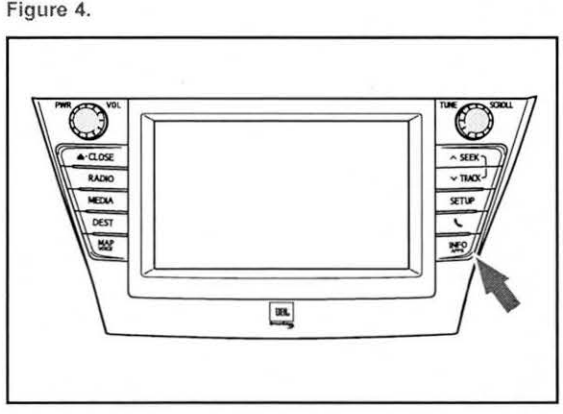

B. Press "Menu" on the Remote Touch pad. Then Figure 5. Press "Menu" on the Remote Touch pad. Then Figure 5.<br>select "INFO/APPS.

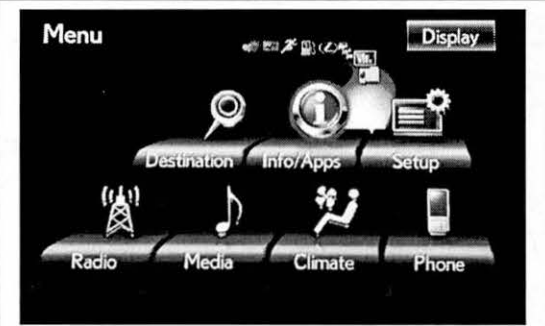

© 2013 Lexus, a division of Toyota Motor Sales, USA

### On-vehicle Data Navigation Update (Continued)

9. Press the "Map Data" button on the navigation screen.

Figure 6.

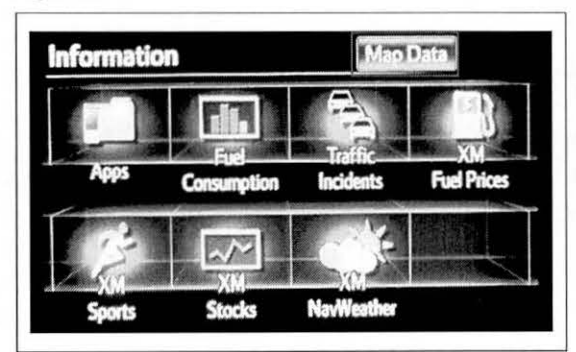

10. Record the Map Version and Map Update ID from Figure 7. the navigation screen.

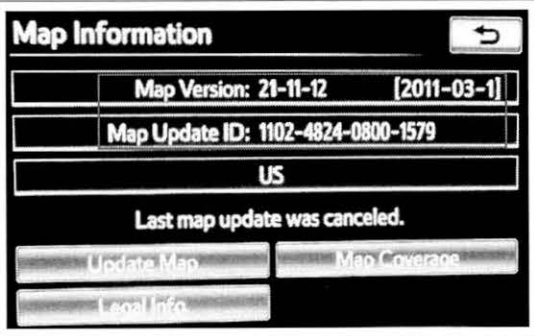

- 11 . Enter navigation data into the Navigation Update Wizard form.
	- A. Select the correct USB part number (found on the SST packaging; Starts with "LEXD").
	- B. Input the Map Update ID into TIS
	- C. Input the Map Version into TIS
	- D. Enter the VIN
	- E. Enter the Repair Order Number
	- F. Click on the Submit button

Figure 8.

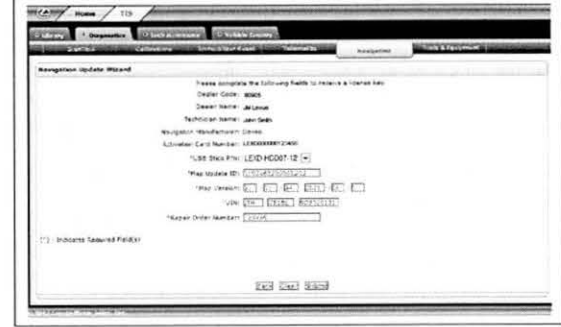

#### On-vehicle Data Navigation Update (Continued)

12. Check off each item after confirming that it is correct. If any of the information is incorrect, click the "Back" button.

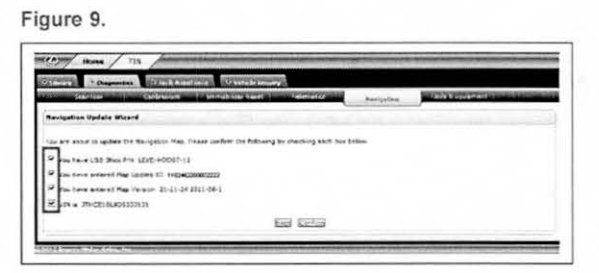

- 13. Click the Confirm button.
- 14. Note the License Key that was generated. (Print Figure 10. this page if necessary).

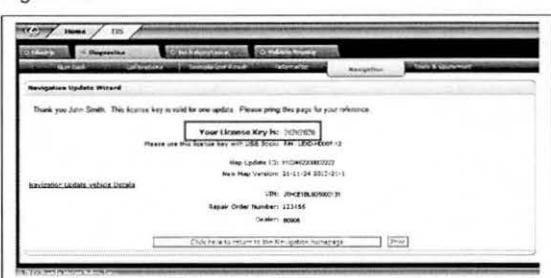

- 15. Insert the "USB Drive Navigation Update" stick into the USB port of the vehicle (usually located under the navigation head unit, in the center console/armrest, or glove box).
- 16. Click the "Update Map" button on navigation screen.

Figure 11.

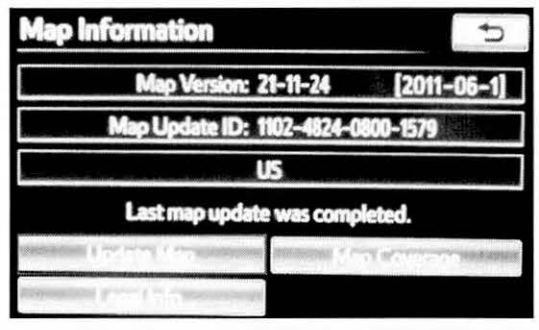

### On-vehicle Data Navigation Update (Continued)

17. Click the "Yes" button on the navigation screen. Figure 12.

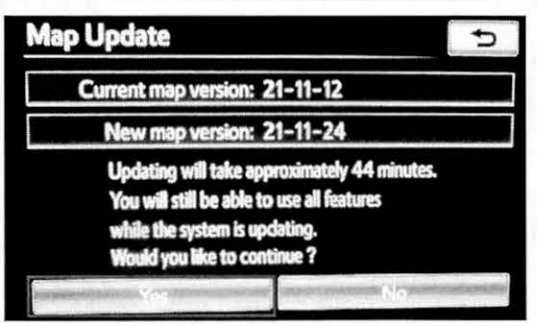

18. Enter the License Key from step 13. Figure 13.

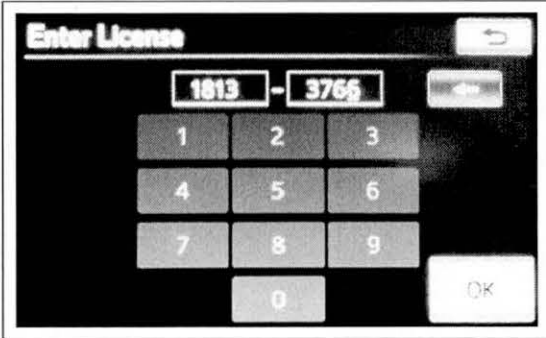

19. Click on the "OK" button on the navigation screen.

#### On-vehicle Data Navigation Update (Continued)

20. Update Navigation Head Unit Software. Click Figure 14. "Yes" on the "Software Update" screen to accept .--------------------, and begin this update.

If the head unit displays the "Map Update" screen, go to step 21 .

#### NOTE

Navigation Map Data will be loaded when this process completes.

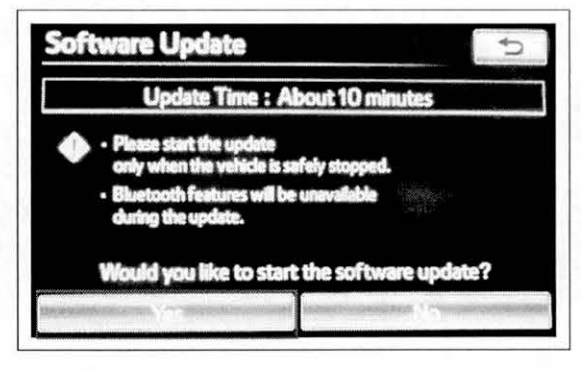

Figure 15.

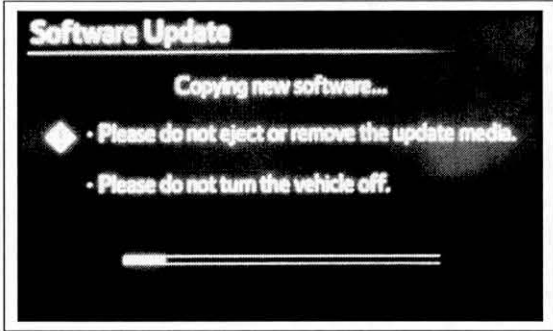

A. Cycle ignition OFF, then ON (Ready OFF).

#### Figure 16.

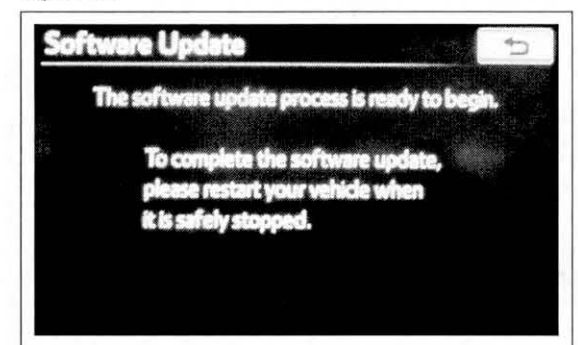

### On-vehicle Data Navigation Update (Continued)

B. Allow update to complete (approximately 10 minutes).

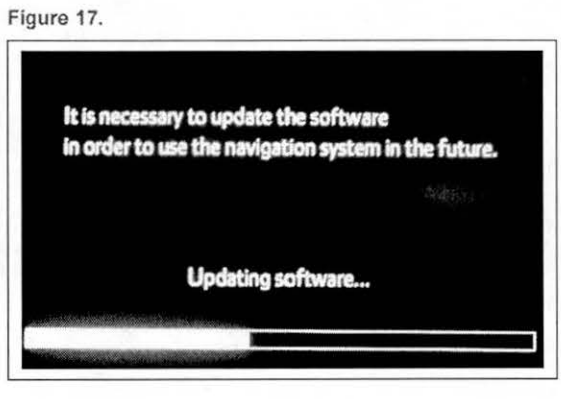

- C. The head unit will prompt to cycle ignition. Cycle ignition "OFF" and then ON (Ready OFF).
- D. Press the "INFO APPS" button.

Figure 18.

Figure 19.

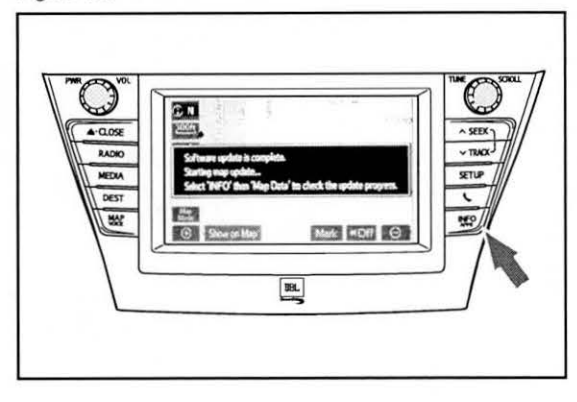

- E. Press the "Map Data" button.
- 21 . The Navigation Map Update will begin automatically.

### **NOTE**

This process will take about 45 minutes.

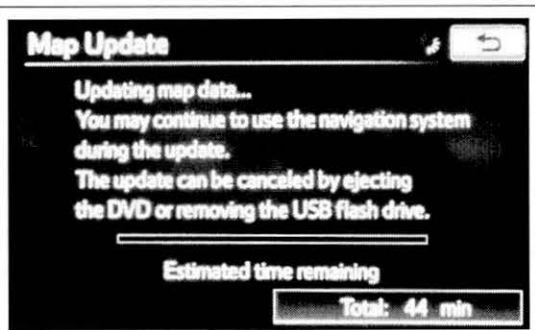

© 2013 Lexus, a division of Toyota Motor Sales, USA

### On-vehicle Data Navigation Update (Continued)

22. The new map data will be available after you Figure 20. cycle the ignition. Turn the ignition OFF, then ON <br>(Ready OFF). Map Data (Ready OFF).

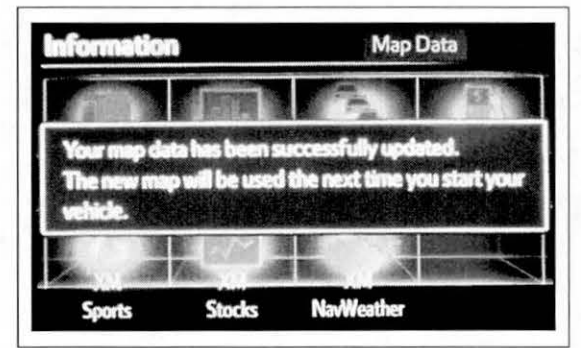

23. Map Update is complete. Figure 21.

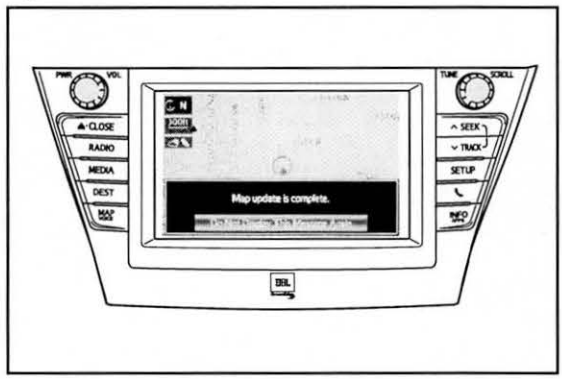

24. Verify navigation operation.